# **Handleiding CardAccess** Quick Start Handleiding CA3000-KIT-NUC *Aanvullende informatie* Artikelnummer: CA3000-KIT-NUC Versie: april 2017

**ARAS Security B.V.** Postbus 218 5150 AE Drunen NL Thomas Edisonweg 5 5151 DH Drunen NL

**Helpdesk** 0900 27 27 43 57 **www.aras.nl** techhelp@aras.nl

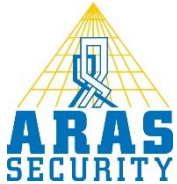

# **Algemene informatie**

Wijzigingen voorbehouden.

Kijk op onze support site<http://support.aras.nl/> voor actueel nieuws en FAQ.

# Inhoudsopgave

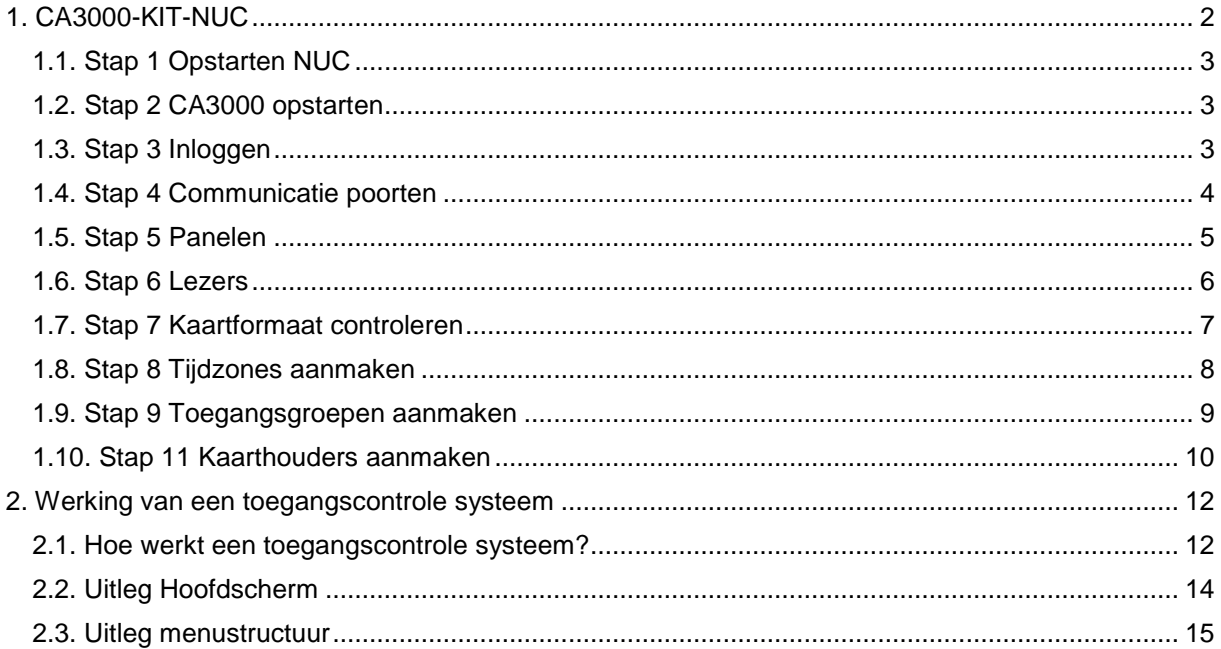

# <span id="page-3-0"></span>**1. CA3000-KIT-NUC**

De CA3000-KIT-NUC bestaat uit:

- NUC PC met toetsenbord en muis
- CA3000SW2/4LIC, software geschikt voor 2 gelijktijdige users en 4 panelen
- HDMI converter
- P1300, 2 deurs Super-2 centrale
- MSS301, TCP/IP converter
- MF-2C (2x), kaartlezers
- MF-2C-KEY (25x), druppels

Overzicht.

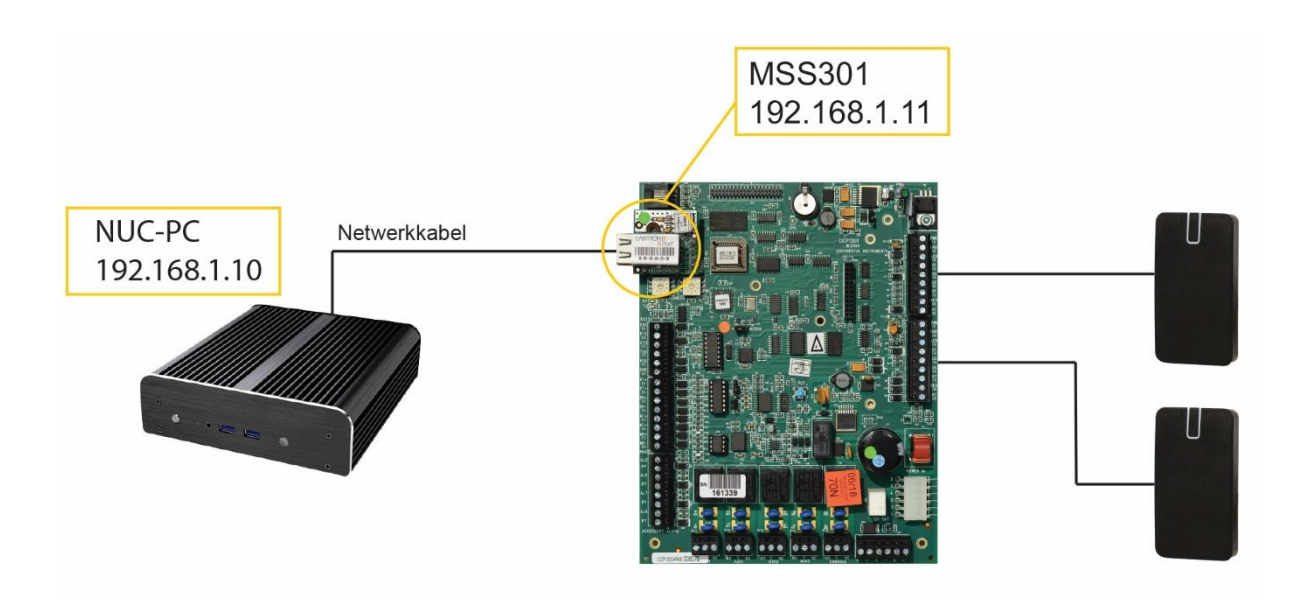

De volgende onderdelen zijn reeds op de NUC geïnstalleerd.

- CA3000 software
- SQL Server Management Studio
- CA3000WEB
- SQL Back-up Master
- Device installer
- Remote helpdesk software

De NUC heeft een vast IP-adres 192.168.0.10 De MSS301 is geconfigureerd met IP-adres 192.168.0.11

# <span id="page-4-0"></span>1.1. Stap 1 Opstarten NUC

<span id="page-4-1"></span>Sluit de NUC pc via een netwerk kabel aan op de MSS301 en start de NUC PC op.

# 1.2. Stap 2 CA3000 opstarten

Start de CardAccess3000 software op via de snelkoppeling genaamd 'CA3000 Launcher' op. Deze snelkoppeling bevindt zich op het bureaublad.

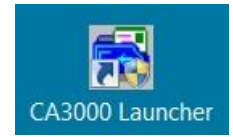

# <span id="page-4-2"></span>1.3. Stap 3 Inloggen

Log nu in met: Naam **Admin** (hoofd letter A)<br>Wachtwoord **q** (kleine letter q) **q** (kleine letter q)

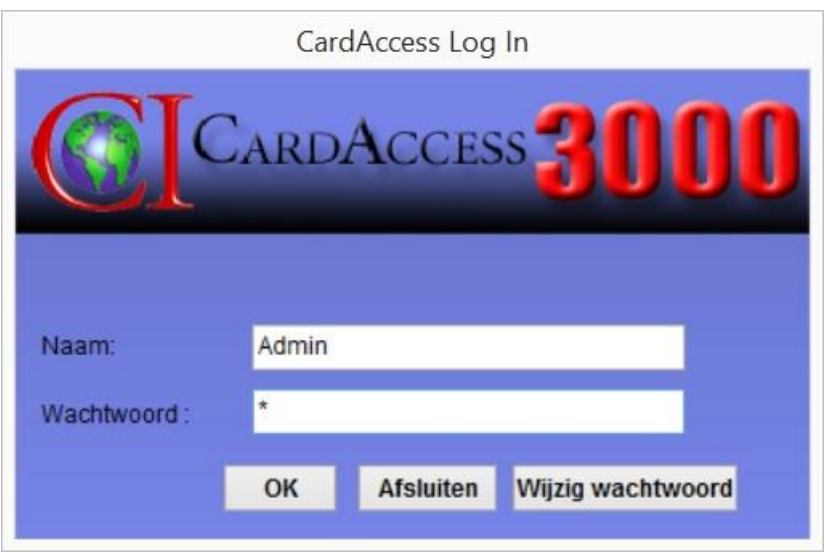

# <span id="page-5-0"></span>1.4. Stap 4 Communicatie poorten

Com poort 5 is reeds aangemaakt en ingesteld op IP-adres 192.168.0.11

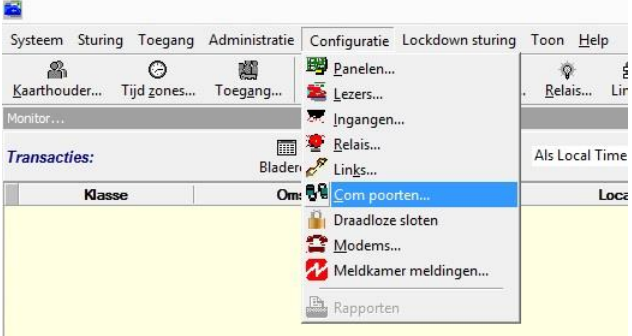

Het volgende scherm verschijnt.

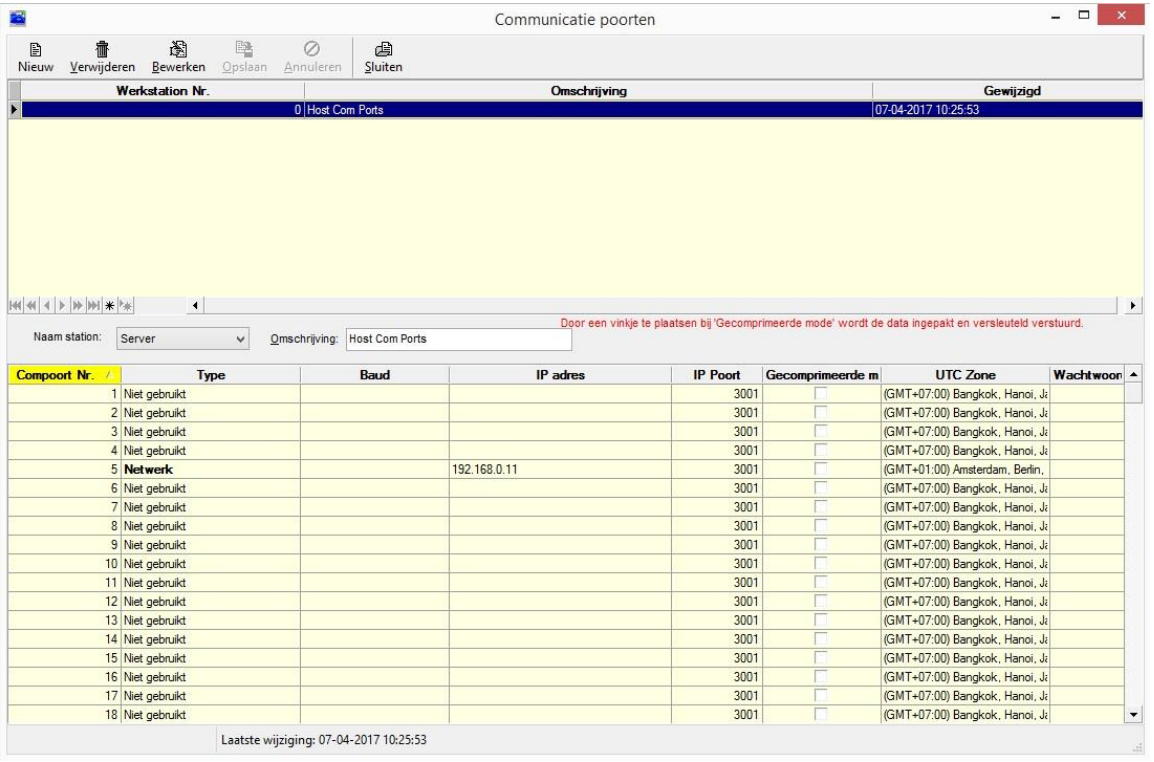

Via het scherm Com poorten kunnen alle communicatiepoorten worden opgegeven waarmee gecommuniceerd gaat worden.

### **LET OP!**

Kies '*Bewerken*' om de COM-poorten aan te passen.

# <span id="page-6-0"></span>1.5. Stap 5 Panelen

Ga via het menu Configuratie naar Panelen.

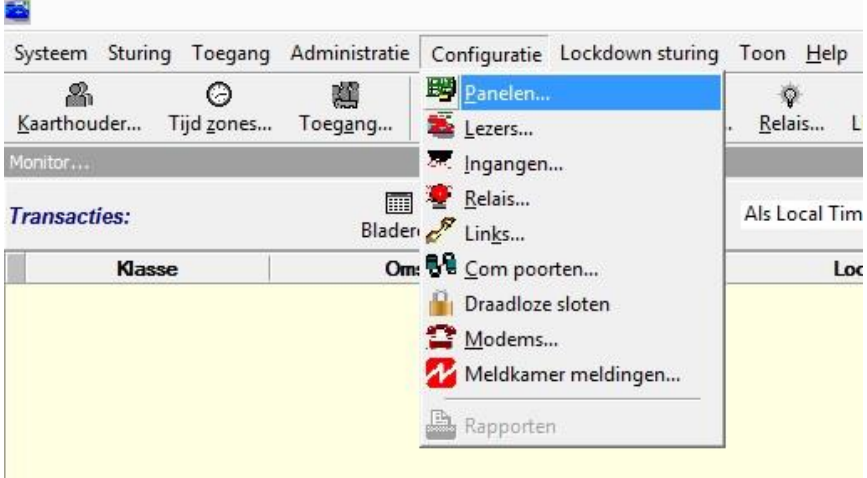

Het volgende scherm verschijnt.

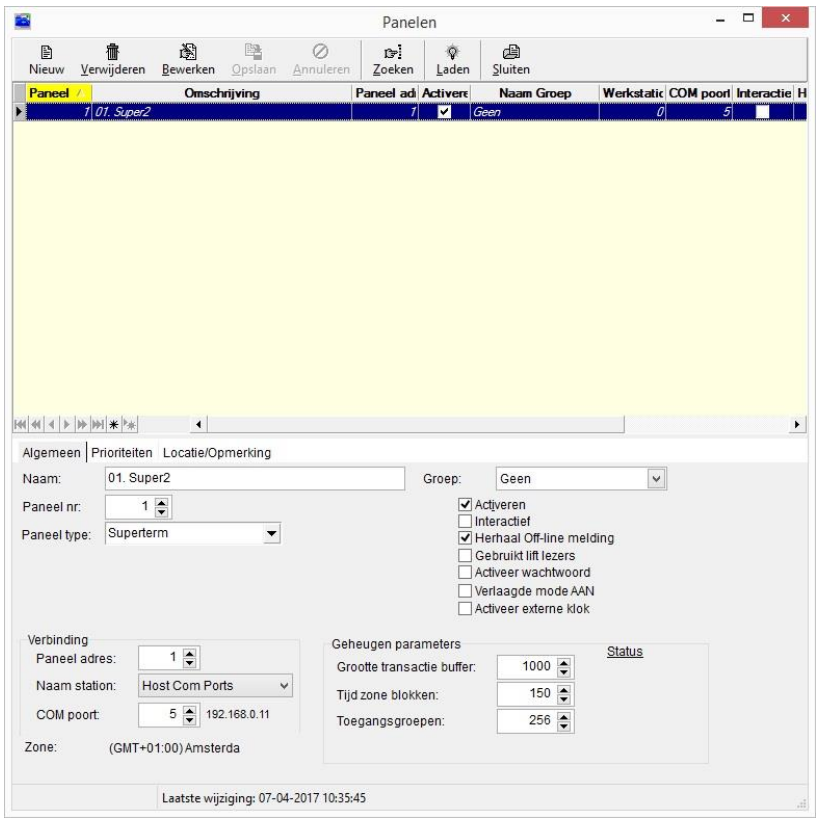

Via het scherm Panelen kunnen de toegangscontrole panelen zoals Super-2's, Turbo Superterm's en Accelaterm's geconfigureerd worden.

In de CA3000 software is een P1300 Super-2 paneel reeds aangemaakt.

# <span id="page-7-0"></span>1.6. Stap 6 Lezers

Ga via het menu Configuratie naar Lezers om de lezers te configureren.

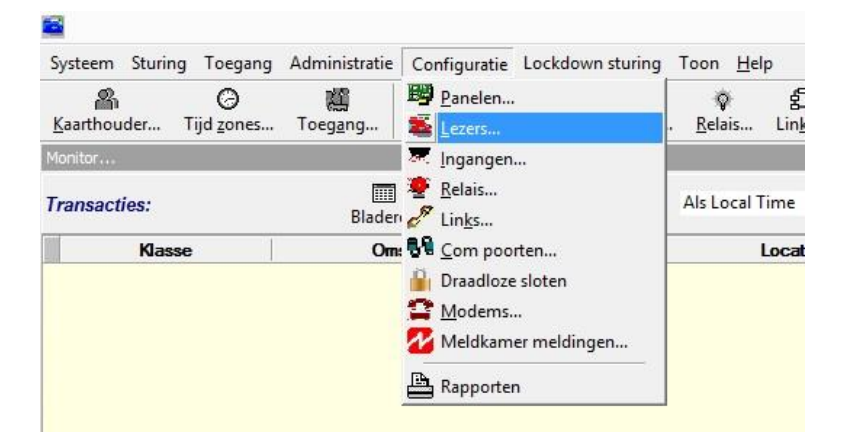

Het volgende scherm verschijnt.

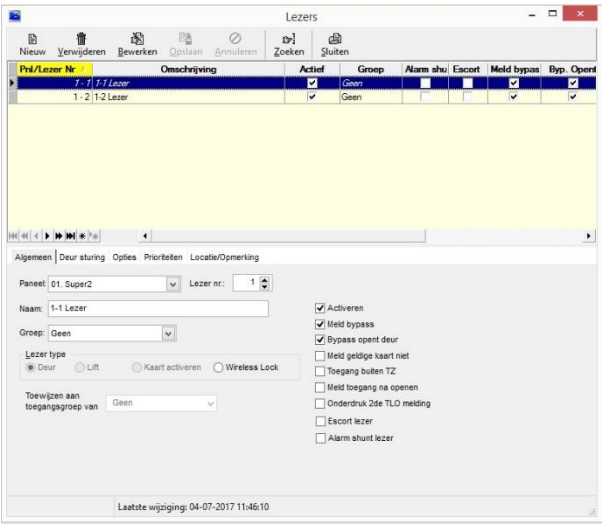

Via het scherm Lezers kunnen de lezers geconfigureerd worden.

In het tabblad "Deur sturing" kan worden aangegeven welk *relais* schakelt bij een geldige kaart en welke ingangen er gebruikt worden voor een deurcontact en een Bypass drukker. Het deurcontact is ingesteld op '0'.

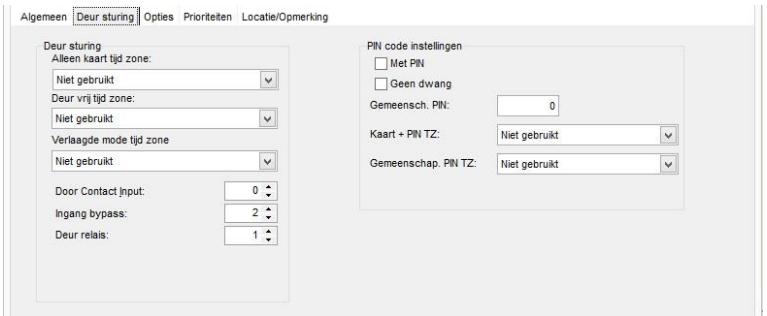

In het tabblad "Opties" kan een eventueel tweede relais benoemd worden en kan de *deur ontgrendeltijd* worden ingesteld.

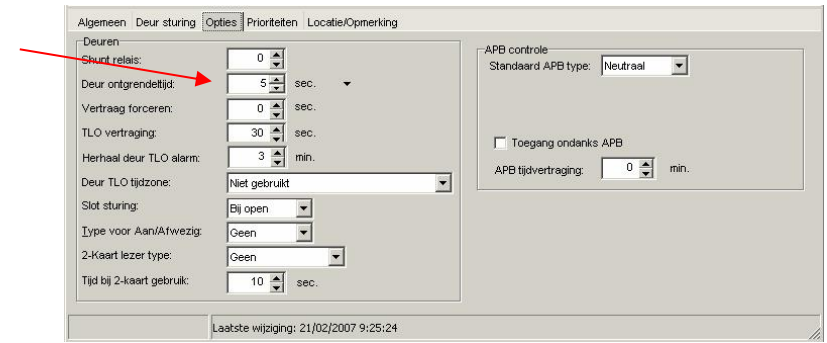

<span id="page-8-0"></span>In de CA3000 software zijn reeds 2 lezers aangemaakt.

# 1.7. Stap 7 Kaartformaat controleren

Ga naar Administratie – Kaartformaten

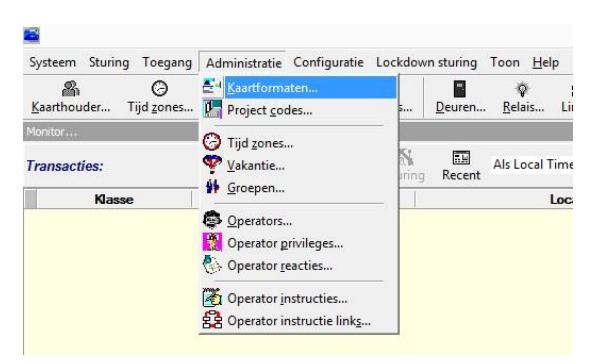

Het volgende scherm verschijnt. In dit scherm is het kaartformaat voor de 2Crypt lezers ingesteld.

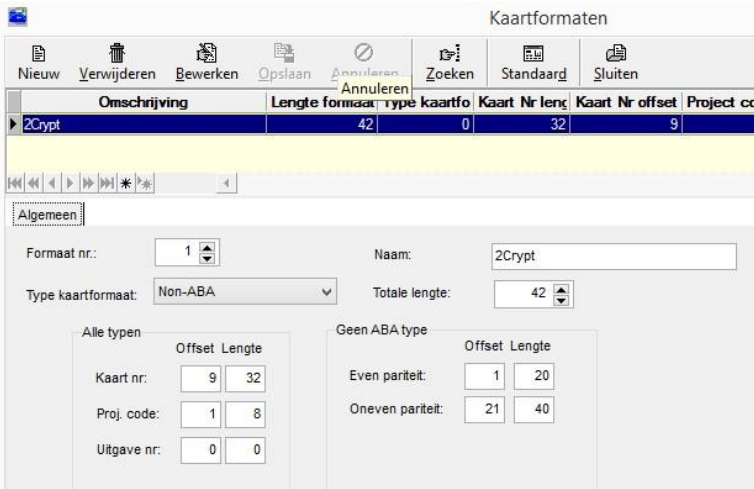

# <span id="page-9-0"></span>1.8. Stap 8 Tijdzones aanmaken

Ga naar Administratie – Tijdzones

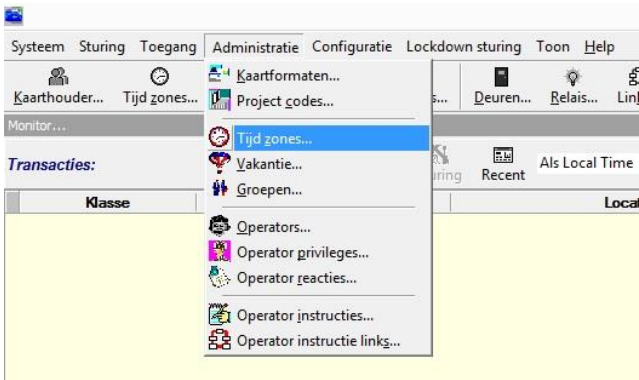

Het volgende scherm verschijnt.

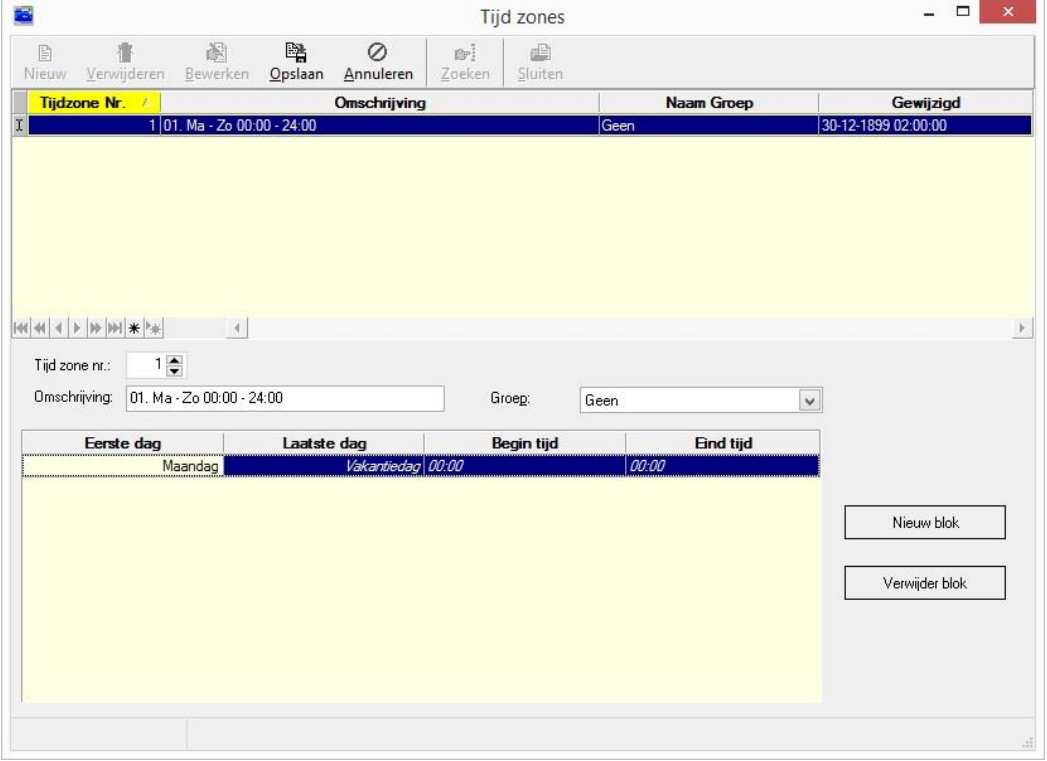

Via het scherm Tijd zones… kunnen alle benodigde tijdzones worden ingevoerd. Let erop dat de tijdzone een duidelijke omschrijving krijgt, waaraan je kunt zien wanneer de tijdzone geldt. Bij omschrijving kun je de tijdzone een naam geven, onderin bij algemeen voer je de daadwerkelijke tijden in.

In de CA3000 software is reeds een 24/7 tijdzone aangemaakt.

# <span id="page-10-0"></span>1.9. Stap 9 Toegangsgroepen aanmaken

Ga naar Toegang – Toegangsgroepen

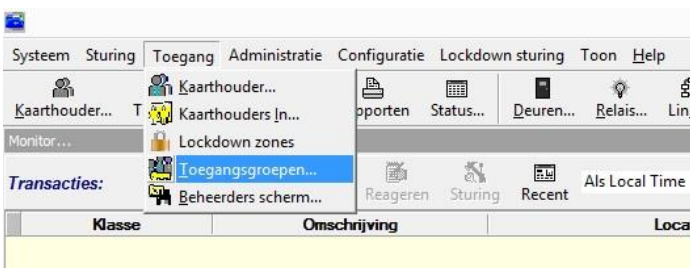

### Het volgende scherm verschijnt.

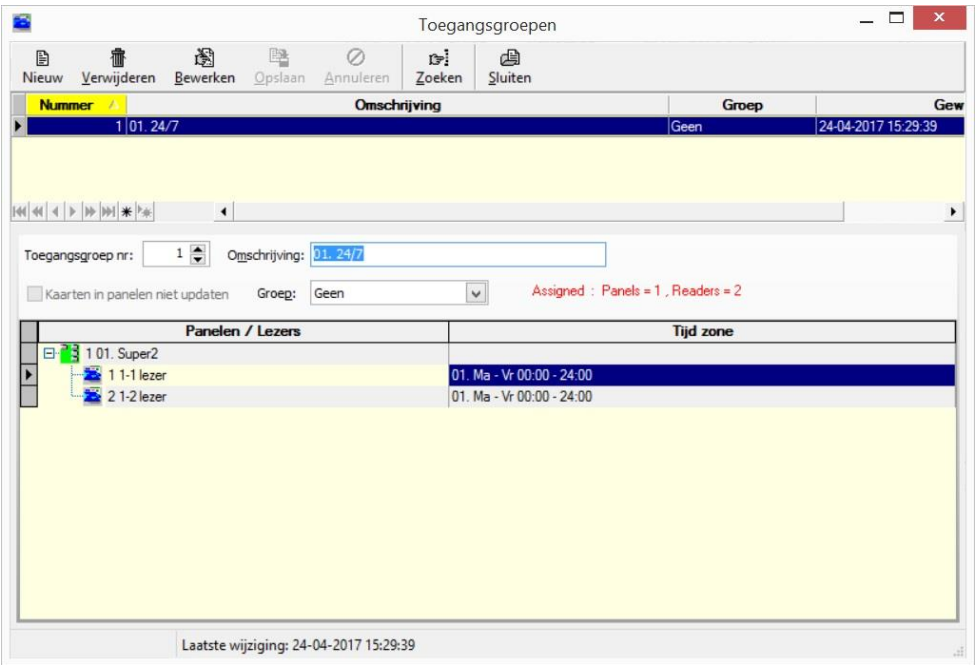

Met de toegangsgroep wordt bepaald waar en wanneer de kaarthouder binnen mag. Via het scherm Toegangsgroepen kunnen één of meerdere toegangsgroepen worden aangemaakt. Let erop dat elke toegangsgroep een duidelijke omschrijving krijgt. Bij omschrijving kun je de toegangsgroep een naam geven, onderin kun je per lezer bepalen in welke tijdzone de personen die deze toegangsgroep krijgen toegang hebben. De toegangsgroep wordt in de volgende stap aan de kaarthouder gekoppeld.

In de CA3000 software is reeds een 24/7 toegangsgroep aangemaakt.

# <span id="page-11-0"></span>1.10. Stap 11 Kaarthouders aanmaken

Ga naar Toegang – Kaarthouder..

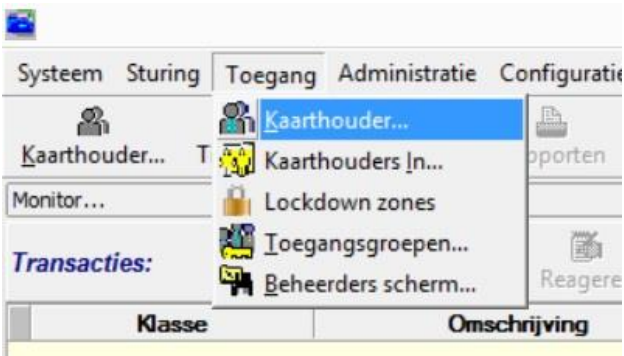

Het volgende scherm verschijnt.

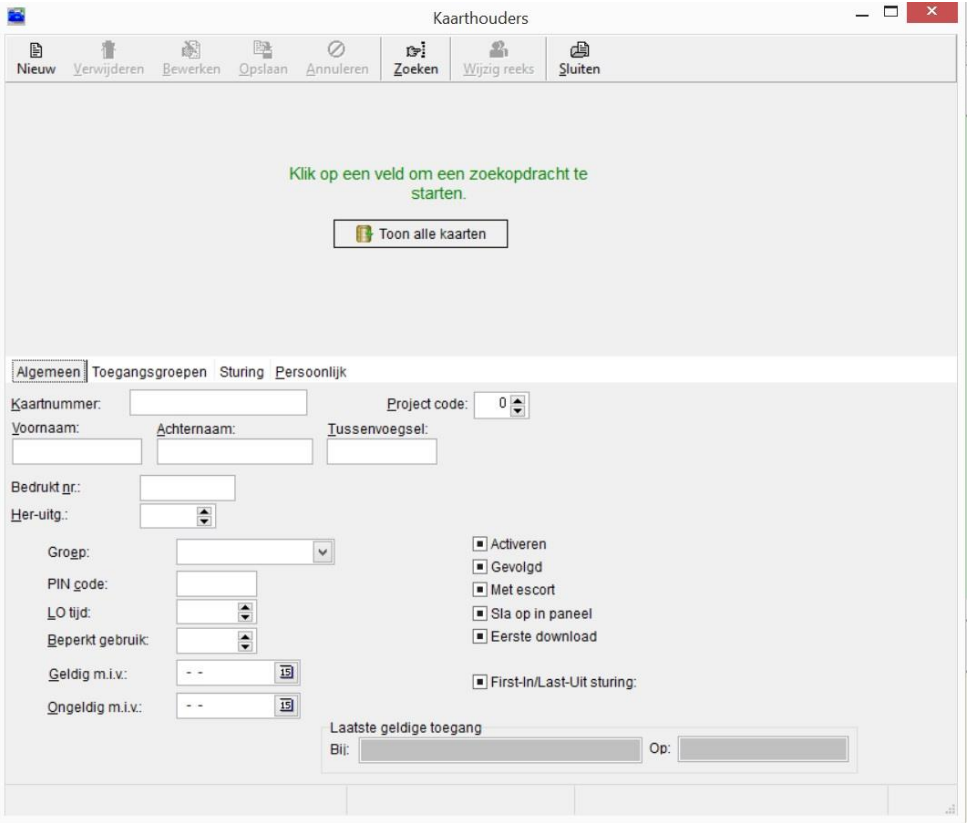

### **Kaartnummer**

Via het kaarthouderscherm kunnen kaarthouders aangemaakt worden. Druk op Nieuw om een nieuwe kaarthouder aan te maken. Vul bij Kaartnummer het nummer in wat op de kaart of druppel staat. Indien het nummer niet ingevoerd kan worden omdat het te lang is, ga dan naar Systeem -> Systeem Instellingen -> en selecteer het tabblad Kaarten. In het scherm wat verschijnt kan het maximaal aantal karakters waaruit het kaartnummer bestaat worden gewijzigd. Het paneel dient dan wel te worden gedownload via het menu panelen.

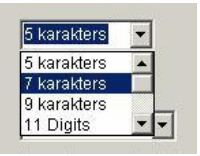

Voor HID Prox kaarten/druppels gelden 5 karakters.

Voor Axiom Prox en 2Crypt kaarten/druppels gelden 9 karakters. Voor Mifare kaarten/druppels waarvan we het serienummer lezen gelden 13 karakters.

Het juiste aantal karakters is in de NUC PC reeds ingesteld.

### **Voornaam en Achternaam**

Vul in deze twee velden de voornaam (of voorletter(s)) en de achternaam van de kaarthouder in (deze velden zijn verplicht).

### **Project code (Facility code)**

De project code wordt bij de MF-2C-key niet gebruikt. Deze dus altijd instellen op '0'.

### **Toegangsgroep1**

Ga naar het tabblad Toegangsgroepen en selecteer bij Toegangsgroep 1 de gewenste toegangsgroep.

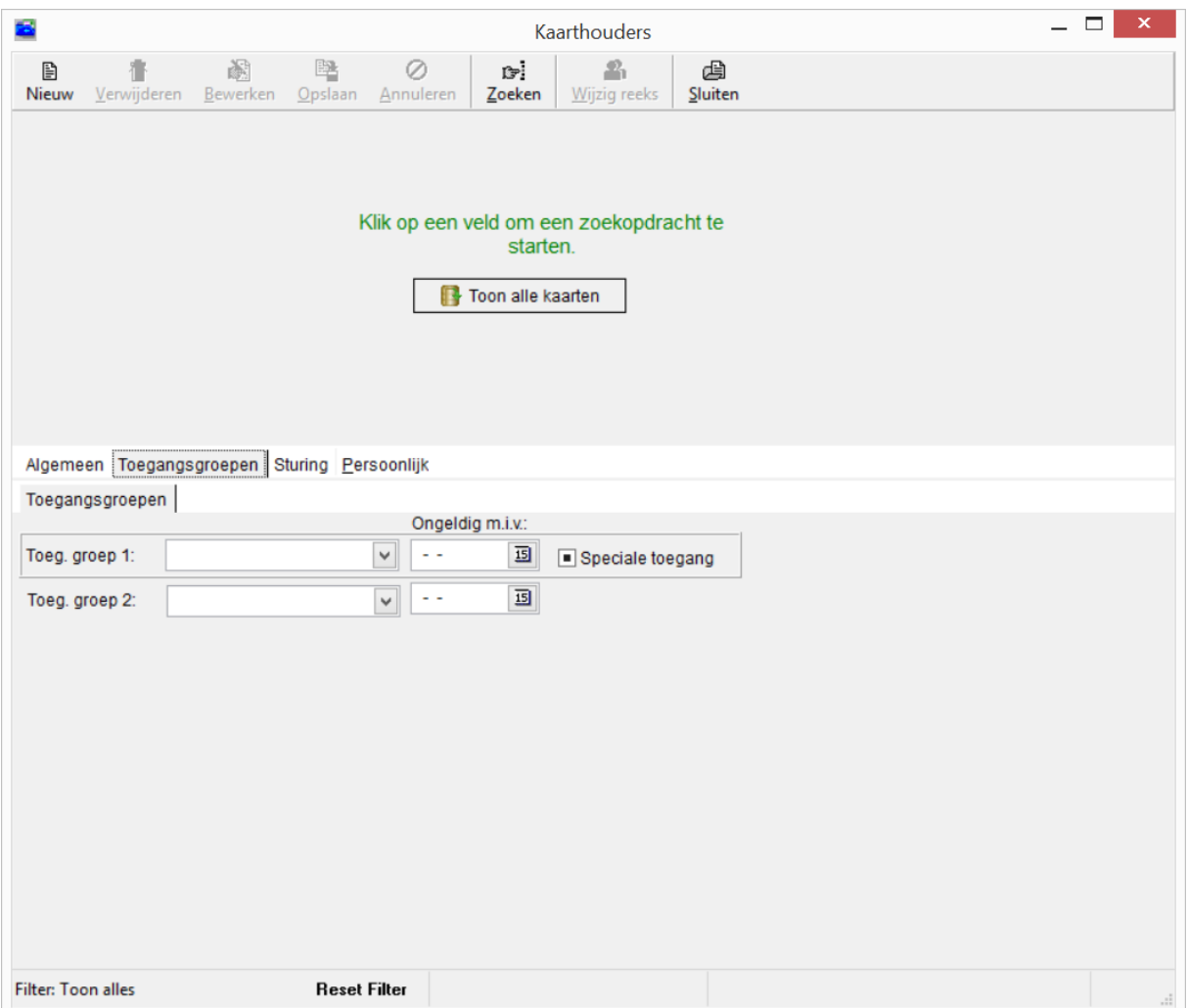

Als alles ingevuld is druk dan op de knop 'Opslaan'. Als alles goed is verlopen, is de kaart of druppel nu geldig.

De 25 geleverde key's zijn reeds aangemaakt in het kaarthouder bestand en gekoppeld aan de 24/7 toegangsgroep.

# <span id="page-13-0"></span>**2. Werking van een toegangscontrole systeem**

### <span id="page-13-1"></span>2.1. Hoe werkt een toegangscontrole systeem?

In dit deel wordt behandeld hoe de gebruiker het CardAccess3000 systeem kan beheren.

Een toegangscontrolesysteem bestaat uit een vast aantal onderdelen, te weten:

- Hardware (panelen en kaartlezers).
- Software (voor besturing / beheer van de hardware).
- Kaarten (worden uitgedeeld aan medewerkers die op één of meerdere kaartlezers (Deuren, Slagbomen) op het systeem binnen moeten kunnen).

Het toelaten van kaarten is afhankelijk van 3 zogenaamde W's, te weten:

- Wie (welke pas)
- Waar (welke deur of deuren mag de pas worden toegelaten)
- Wanneer (welke tijden mag de pas worden toegelaten)

In de CardAccess3000 software is WIE de pas die gebruikt gaat worden. Het item WAAR wordt de toegangsgroep genoemd. Het item WANNEER is de tijdsbepaling aangeduid met een tijdzone.

De werkwijze is als volgt:

De tijdzone die wordt aangemaakt, wordt ingevoerd in een toegangsgroep. Indien de toegangsgroep bij een kaart wordt geselecteerd krijgt de pas de restricties die aangegeven zijn in die bewuste toegangsgroep.

Het volgende voorbeeld schept wellicht enige duidelijkheid:

Voorbeeld:

Er bestaan 2 kaartlezers in het systeem en er moeten 3 groepen ontstaan waarbij 2 tijden worden gebruikt:

Tijdzone 1(TZ1) ma-zon 0:00-24:00 Tijdzone 2(TZ2) ma-vrij 7:00-18:00

In een matrix kan een en ander worden ingevuld:

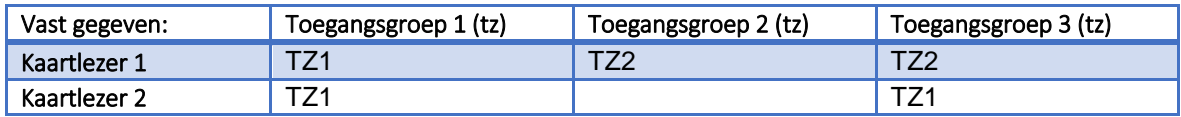

Er zijn drie toegangsgroepen aangemaakt in het bovenstaande voorbeeld. De eerste toegangsgroep geeft toegang op beide kaartlezers in tijdzone 1 van Ma-Zon 0:00-24:00.

De tweede toegangsgroep geeft alleen toegang tot kaartlezer 1 in tijdzone 2 van Ma-Vrij 7:00-18:00. De derde toegangsgroep geeft toegang tot kaartlezer 1 op tijdzone 2 van Ma-Vrij 7:00-18:00 en op kaartlezer 2 in tijdzone 1 van Ma-Zon 0:00-24:00.

### **De Kaarthouder**

Om toegang te verkrijgen dient een gebruiker in het bezit te zijn van een kaart, druppel (sleutelhanger) of zender. In deze handleiding wordt meestal gesproken over een kaart. Maar hiermee kan natuurlijk ook een druppel of zender worden bedoeld.

De meeste kaarten bevatten 2 verschillende nummers. Een zogenaamd kaartnummer en een zogenaamd projectcodenummer. Er zijn ook kaarten die 1 heel lang nummer bevatten. Het gebruik van een project code is dan niet nodig.

### **Kaartnummer**

Het kaartnummer wordt meestal op de kaart gedrukt. Dit is het nummer wat men in de CA3000 software invoert om hem geldig te maken.

### **Projectcodenummer/Facilitycode**

Dit nummer wordt ook wel Facilitycode genoemd. Dit nummer is meestal voor alle kaarten per project gelijk. Indien er later kaarten worden besteld, dient deze zogenaamde projectcode te worden vermeld zodat de leverancier kaarten onder dezelfde projectcode kan uitleveren. Indien er een nieuwe projectcode wordt uitgeleverd kan deze in een leeg veld in het menu Project codes in de CA3000 software worden ingevoerd. Er kunnen maximaal 10 projectcodes per centrale worden ingevoerd. De praktijk wijst uit dat dit meer dan genoeg is. Dit betekent dat er in theorie 10 dezelfde kaartnummers kunnen bestaan met elk hun eigen projectcode. Er zijn ook kaarten die 1 heel lang nummer bevatten. Het gebruik van een project code is dan niet nodig.

### **Combinatie kaartnummer en projectcode**

Een kaartnummer op zichzelf is niet altijd uniek. Het kaartnummer in combinatie met de projectcode maakt de kaart wel uniek. In de software is het niet verplicht om de projectcode in te voeren, echter uit veiligheidsoverweging is het wel verstandig.

Het kaartnummer wordt ingevoerd volgens het decimale stelsel, terwijl de projectcode altijd hexadecimaal moet worden ingevoerd. De projectcode wordt ingevoerd in een apart scherm.

Er bestaan formaten zoals Mifare en 2Crypt waarbij geen projectcode wordt gebruikt omdat er reeds een extra beveiliging in de kaartlezer zit.

### **Software**

Het grote voordeel van CardAccess3000 softwarepakketten is de gebruiksvriendelijkheid. Door de jarenlange ervaring die CardAccess heeft in het ontwikkelen van toegangscontrolesystemen (zo'n 60 jaar), heeft CardAccess een voorsprong in het ontwikkelen van zijn producten. De software is zodanig opgebouwd dat een gebruiker zijn handelingen snel kan verrichten en automatisch naar het juiste menu wordt geleid.

### **Software Update**

CardAccess3000 brengt regelmatig nieuwe software releases op de markt. Indien u over een Software Support Contract beschikt zijn deze nieuwe releases gratis te verkrijgen. Nieuwe releases worden onderworpen aan zeer uitgebreide testprocedures, die ervoor zorg dragen dat nieuwe software releases probleemloos functioneren.

# <span id="page-15-0"></span>2.2. Uitleg Hoofdscherm

In het hoofdscherm zijn veelgebruikte functies weergegeven als snelknoppen in de werkbalk. Dit zijn de belangrijkste functies voor een gebruiker. Het volgende scherm toont het hoofdscherm.

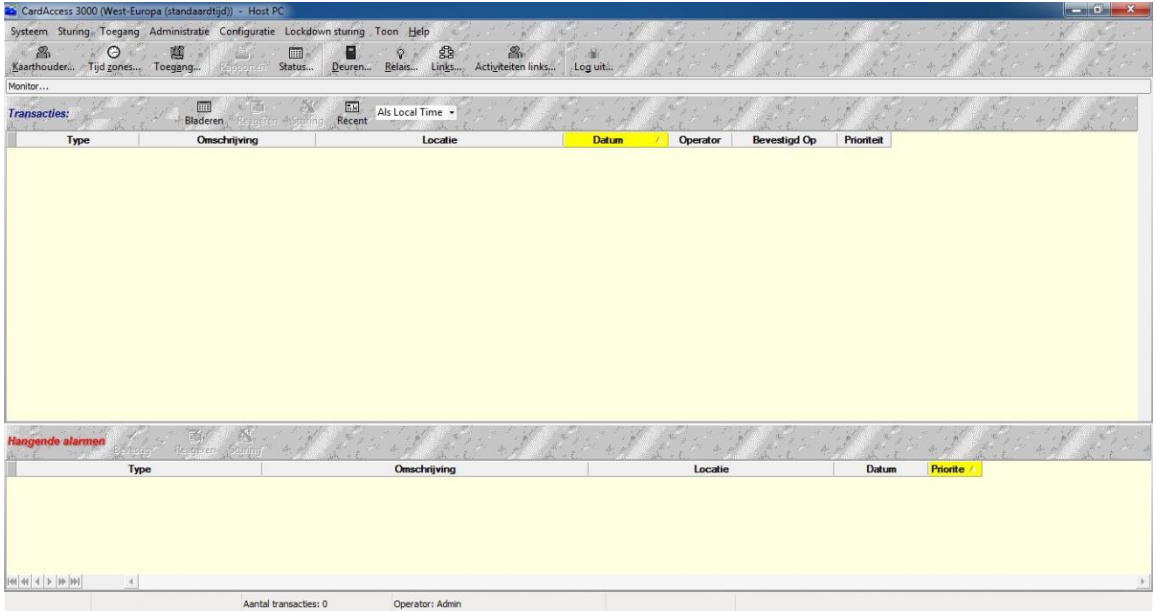

In de werkbalk zijn de volgende knoppen beschikbaar:

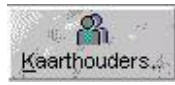

Kaarthouders aanmaken, verwijderen of wijzigen.

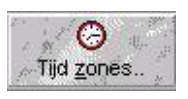

Tijdzones aanmaken, verwijderen of wijzigen.

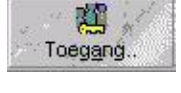

Toegangsgroepen aanmaken, verwijderen of wijzigen.

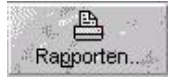

Rapporten uitdraaien van bijvoorbeeld Kaarthouders, Tijdzones, Toegangsgroepen,Kaarthoudertransacties etc.

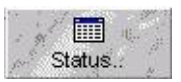

Schakelen tussen het monitorscherm dat op dit moment op de voorgrond staat en het statusscherm. Met behulp van het statusscherm kan de status van bijvoorbeeld ingangen, uitgangen en deuren real-time in beeld worden gebracht.

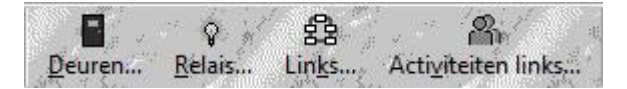

Deuren open sturen, relais activeren, links en activiteitenlinks bedienen. Dit kan handig zijn voor een bewaker die bijvoorbeeld een deur moet openen.

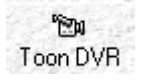

CCTV beeld opvragen.

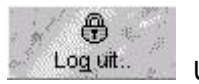

Uitloggen.

# <span id="page-16-0"></span>2.3. Uitleg menustructuur

Eenmaal aangekomen in een menu zien alle functies er hetzelfde uit.

In elk menu is een werkbalk (knoppenbalk) ondergebracht met een aantal functies.

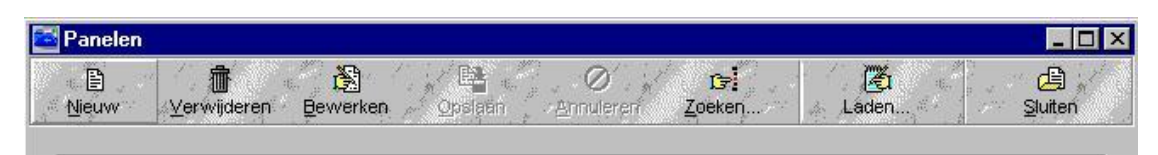

Alle balken zien er ongeveer zo uit. Sommige werkbalken hebben een knop extra. Deze extra knoppen worden elders in deze handleiding besproken.

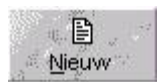

Nieuw record aanmaken.

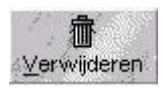

Geselecteerd record verwijderen.

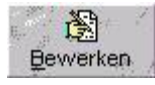

Geselecteerd record bewerken.

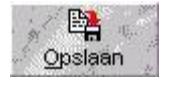

Zichtbaar na indrukken van nieuw / bewerken; slaat de wijzigingen op.

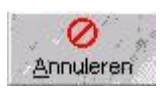

Zichtbaar na indrukken van nieuw / bewerken; annuleert de gemaakte wijziging(en). De wijzigingen worden niet opgeslagen.

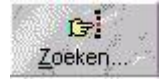

Zoekfunctie.

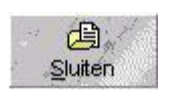

Dit scherm sluiten.